## **Internet [Explorer](http://www.customguide.com/microsoft/internet-explorer.htm) Quick Reference Card** Share this Internet Explorer Cheat Sheet Microsoft<sup>®</sup> Internet Explorer 6 Training

# **Custom Guid**

Learn Deman  $0<sub>n</sub>$ with others or post it on your Website!

### **Internet Explorer 6 Window Keystroke Shortcuts**

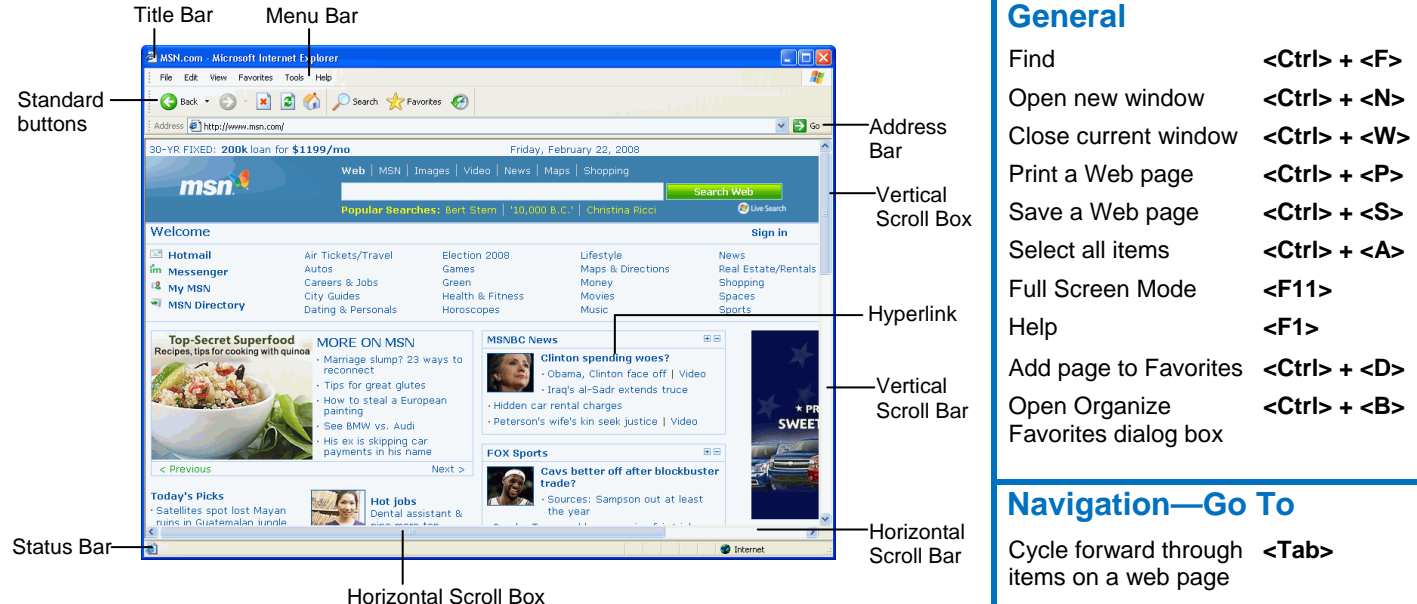

### **The Fundamentals**

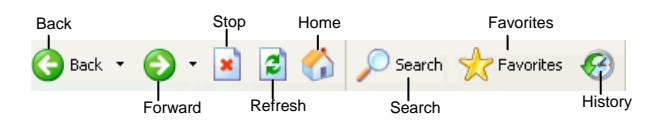

**Customizable Computer Training** 

• A **web address** is also called a Uniform Resource Locator (URL) and it is made up of several parts: **http://** This stands for Hypertext Transfer Protocol, the set of rules for exchanging files on the World Wide Web.

**Domain name:** The unique name that identifies an Internet site. Domain names have two or more parts separated by dots. For example **www.askedi.com** or **www.bcbsks.com**.

- **To Open a Web Page:** Click the **Address Bar** and type the address of the Web page. Or, press **<Ctrl>** + **<O>** or **<L>** and enter the address.
- **To Open a Hyperlink:** Click the hyperlink on the Web page.
- **To Refresh a Web Page:** Click the  $\boxed{4}$ **Refresh** button on the Standard Buttons Bar, or press **<F5>**.
- **To Stop Downloading a Page:** Click the **Stop** button on the Standard Buttons Bar, or press **<Esc>**.
- **To Go Back to a Page:** Click the **Back**  button, press **<Alt>** + **<**←**>** or press **<Backspace>**. Or, click the **Back** button list arrow and select a page from the list.

**Custom Guide** Learn on Demand

- To Go Forward a Page: Click the Forward Stop download <Esc> **button or press <Alt> + <→>. Or click the Forward** button list arrow and select a page from the list.
- from the menu, or press **<Ctrl> + <P>**.
- To Print Preview: Select File → Print **Seroll down <Ctrl> + < ↓> Preview** from the menu.
- To Customize the Standard Buttons **Bar: Select View → Toolbars→ Customize** from the menu. Or, right-click the Standard Buttons bar and select **Customize** from the contextual menu. Add and remove buttons on **Navigation—Address Bar** the toolbar using the Add and Remove buttons in the dialog box. Click **Close** to confirm the changes. **Changes Changes Changes Changes Changes Changes Changes Changes Changes Changes Changes Changes Changes Changes Changes Changes Changes Changes Changes Changes Changes Ch**
- **Bar:** Start typing the URL of the page you want to open. A list of previously typed addresses appears below the Address Bar. Use the down arrows or the mouse to select an address from the list and press **Enter>**. The second of the second of the beginning and end
- **To View or Hide Toolbars:** Select **View** →  $\left| \right.$  of text in Address bar **Toolbars** from the menu. Toolbars with a checkmark next to them are currently displayed in the browser window.

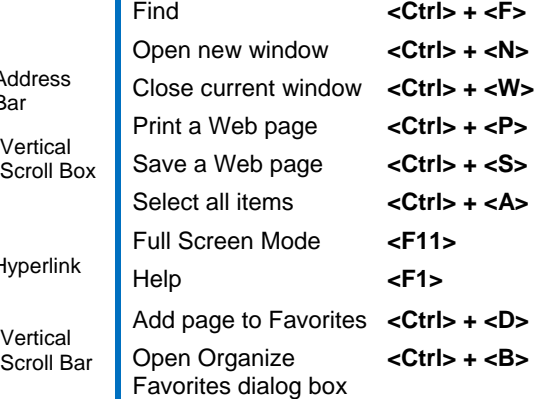

### **Navigation—Go To**

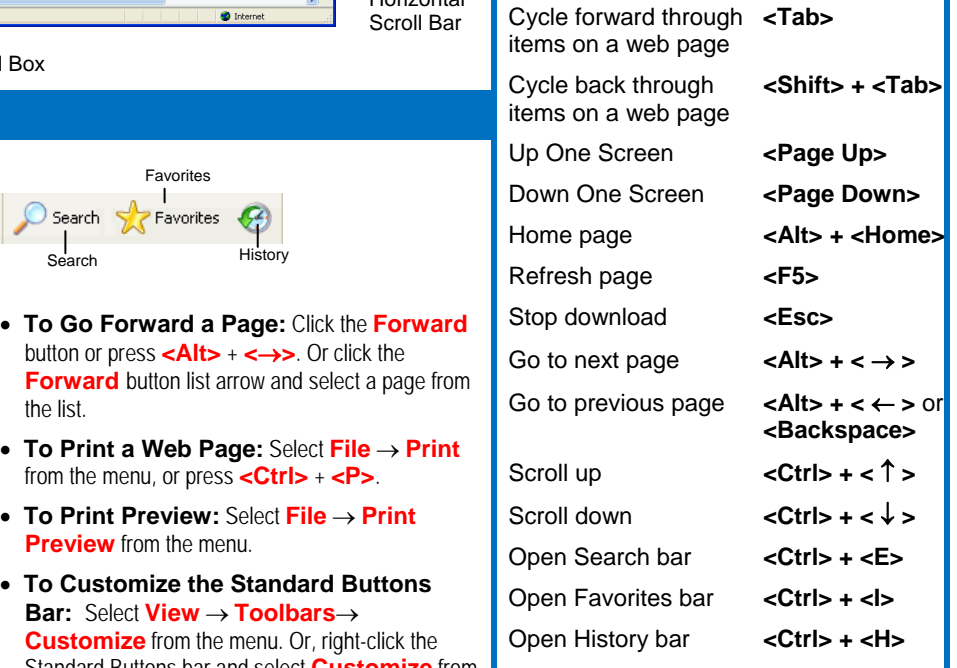

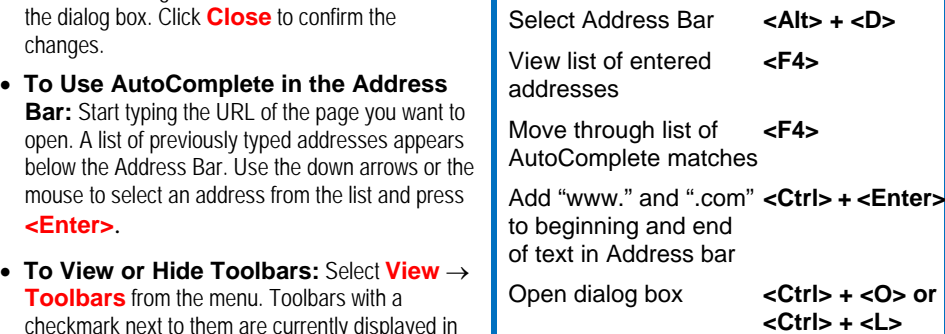

### **The Fundamentals Favorities**

- • **To Open the Search Bar:** Select **View** → **Explorer Bar** → **Search** from the menu. Or, press **<Ctrl>** + **<E>**.
- **To Search the Web from the Search Bar:** Type your search word or term in the Search Companion and press **<Enter>** or click **Search**.
- **To View History:** Click the **History** button on the Standard Buttons Toolbar and click the **History** button. Click a favorite to open it in the current tab. Click the list arrow on the History button to change how history is viewed.
- • **To Open the History Bar:** Select **View** → **Explorer Bar** → **History** from the menu. Or, press **<Ctrl>** + **<H>**. The pages are organized by date, and by web site.
- • **To Clear History:** Select **Tools** → **Internet Options** from the menu. Under the General tab, click the **Clear History** button and click **OK**.
- **To Go to the Home Page:** The home page appears when Internet Explorer is launched. Click the **Home Page** button on the Standard Buttons Bar.
- • **To Add or Change the Home Page:** Select **Tools** → **Internet Options** from the menu. If the Web page you want to use is open in the browser, click the **Use Current** button. Or, enter the URL of the page in the Address text box.
- • **To Remove the Home Page:** Select **Tools** → **Internet Options**  from the menu and click the **Use Blank** button.
- • **To Get Help:** Select **Help** → **Contents and Index** from the menu press **<F1>** to open the Help window, type your question in normal English, and click the **Search** button.
- **To Save an Image:** Right-click the image and select **Save Picture As**  from the contextual menu.
- select **Set as Background** from the contextual menu. • **To Use an Image as Desktop Wallpaper:** Right-click the image and
- **To Copy an Image:** Right-click the image and select **Copy** from the contextual menu.
- **To Increase Text Size:** Click the **Tools** button on the Command Bar, point to **Text Size** and select a text size from the list.
- **To View Internet Explorer in Full Screen:** Click the **Page** button on the Command Bar and select **Full Screen**. Or, press **<F11>**.
- • **To View Tips for Internet Explorer:** Select **View** → **Explorer Bar → Tip of the Day** from the menu.
- **To Use the Tip of the Day Toolbar:** Click **Next tip** to scroll through tips. Click the **Close** button to close the toolbar.
- **View** → **Full Screen** from the menu, or press **<F11>**. • **To Toggle Between Standard and Full Screen Views:** Select
- • **To Change Text Size:** Select **View** → **Text Size** from the menu and select if you want the text to be larger or smaller.
- • **To Find Text on the Page:** Select **Edit** → **Find** from the menu, or press **<Ctrl>** + **<F>**.
- **File** → **New** → **Window** from the menu, or press **<Ctrl>** + **<N>**. • **To Open the Web Page in a New Browser Window:** Select
- • **To View Page Source Code:** Select **View** → **Source** from the menu.
- • **To View Page Properties:** Select **File** → **Properties** from the menu.

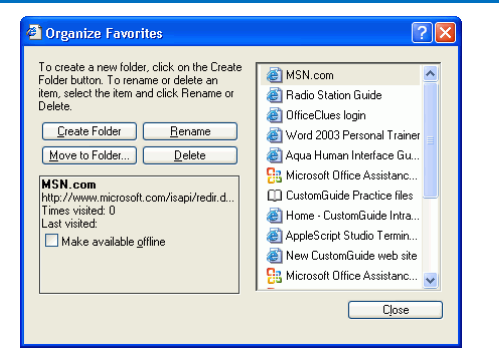

- **Favorites** → **Add to Favorites** from the menu, or press **<Ctrl>** + • **To Add a Favorite:** Open the page you want to add as a favorite. Select **<D>**.
- **To View Favorites:** Select **Favorites** from the menu and select the Web page you want to view. If the page is organized under a folder, select the folder then select the page under the folder.
- • **To Use the Favorites Bar:** To open, select **View** → **Explorer Bar**  → **Favorites** from the menu. Or, press < Ctrl> + <I>. Click a favorites link to open the page in the browser window.
- • **To Organize Favorites:** Select **Favorites** → **Organize Favorites** from the menu. To organize favorites, create folders and click and drag favorites into the folders.
- • **To Rename a Favorite:** Select **Favorites** → **Organize Favorites**  from the menu. Select the favorite and click the **Rename** button, then enter a new name for the favorite. Or, in the Favorites Bar, right click the favorite and select **Rename** from the contextual menu.
- • **To Delete a Favorite:** Select **Favorites** → **Organize Favorites**  select **Delete** from the contextual menu. from the menu. Select the favorite and click the **Delete** button, then enter a new name for the favorite. Or, in the Favorites Bar, right click the favorite and

#### **Security**

- **Information Bar:** The Information bar displays information about security, downloads, blocked pop-up windows, and other security alerts. When activated, it appears at the top of a Web page. When the Information bar appears, click it to view more information about the message or to take action. For example, to allow a pop-up window or install an add-in from the Web site.
- **Pop-up Blocker:** Some Web sites use pop-up windows as a way to advertise, or to download malware on your computer. This feature lets you limit or block most pop-up windows.
- • **To Turn Off the Pop-up Blocker:** To open, select **Tools** → **Pop-up Blocker** → **Turn Off Pop-up Blocker** from the menu.

#### **Search Tips**

 • The World Wide Web is a vast source of information. Here are a few tips to help find the information you want:

 term, such as *Hawaii*. Add terms to narrow results, such as *vacation Hawaii*. **Search terms:** To find lots of information on a topic, enter a single search **Phrases:** To find an exact phrase or name, enclose the phrase in quotations, such as *"the road less traveled"* or *"Abraham Lincoln"*.

**Using common terms:** Common words or single digits and single letters are sometimes excluded from a search because they can slow down a search. If a common word or character is essential to the results, put a + before the term, such as *Star Wars Episode +I*.

**Custom**Cuide **Customizable Computer Training** 

```
Learn on Demand
```